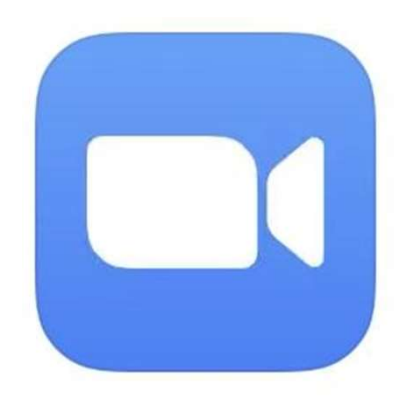

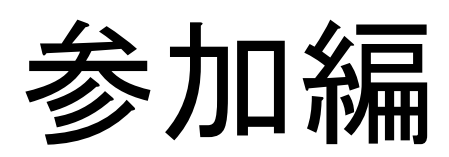

### オンライン会議 参加の流れ

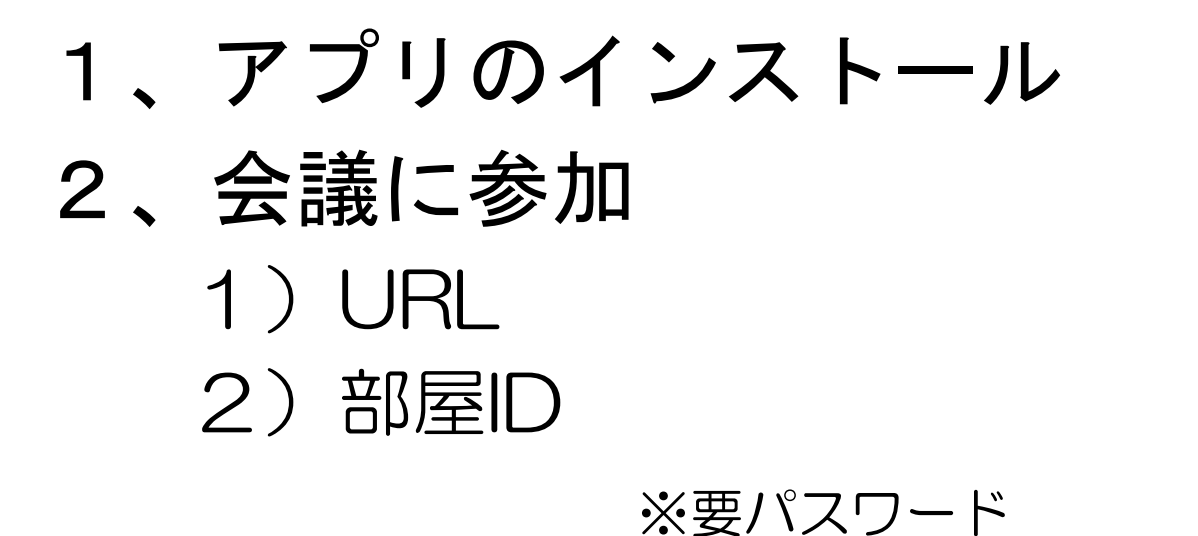

# 1. ZOOMアプリをインストールする (iPad)

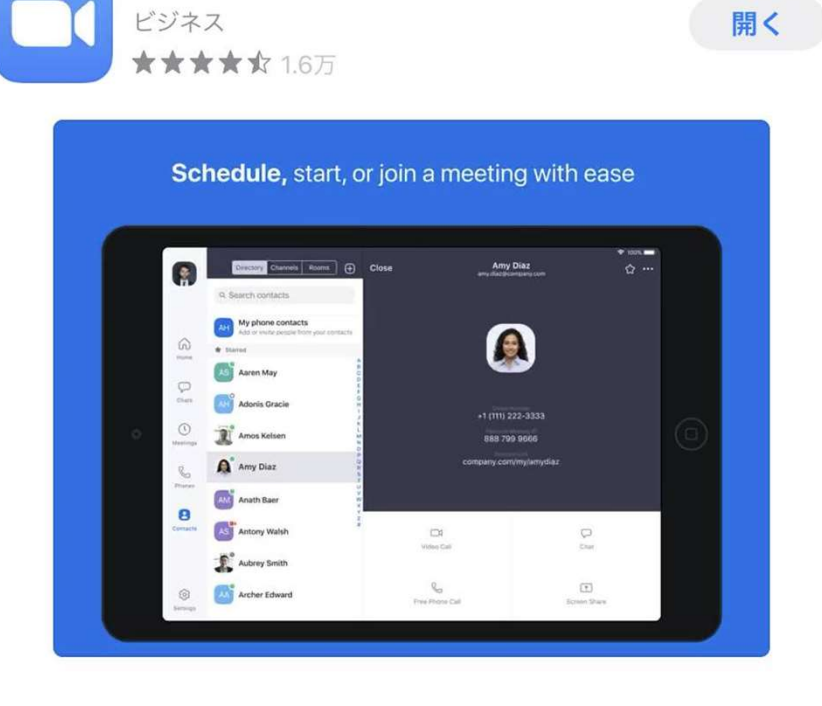

**ZOOM Cloud Meetings** 

①「App Store」で「zoom 」と検索する。

②「ZOOM Cloud Meetings 」をダウンロードする。

# 1. ZOOMアプリをインストールする (iPhone)

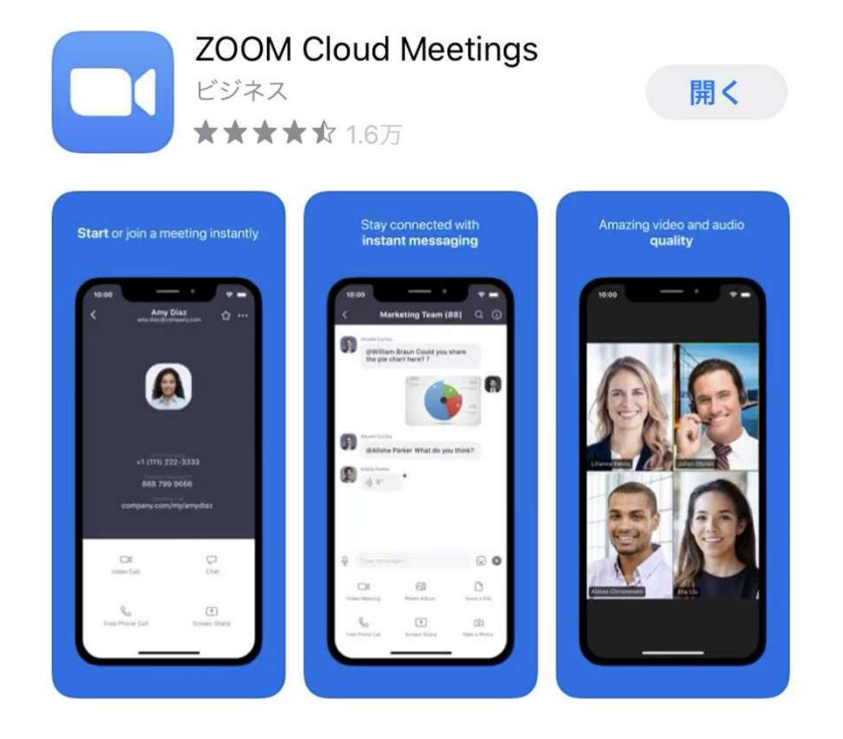

- ①「App Store」で「zoom 」と検索する。
- ②「ZOOM Cloud Meetings 」をダウンロードする。

# 1. ZOOMアプリをインストールする(Android)

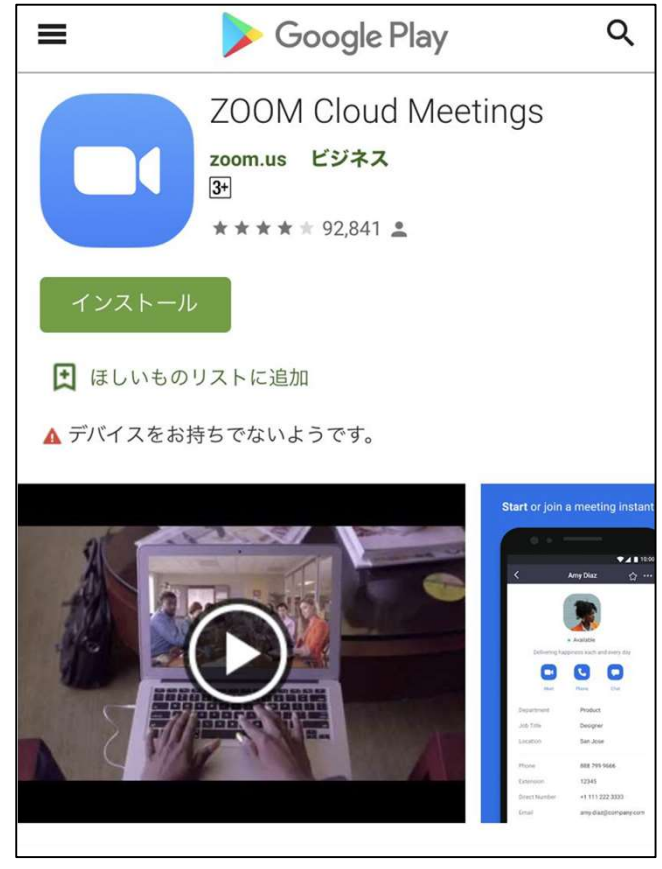

①「Google Play」で「zoom 」と検索する。

2 「ZOOM Cloud Meetings」 をダウンロードする。

# 1. ZOOMアプリをインストールする ZOOMアプリをインストールする<br>iPad/iPhone Android<br>■<del>になる</del>。■ 国<del>家</del><br>- 国になる。

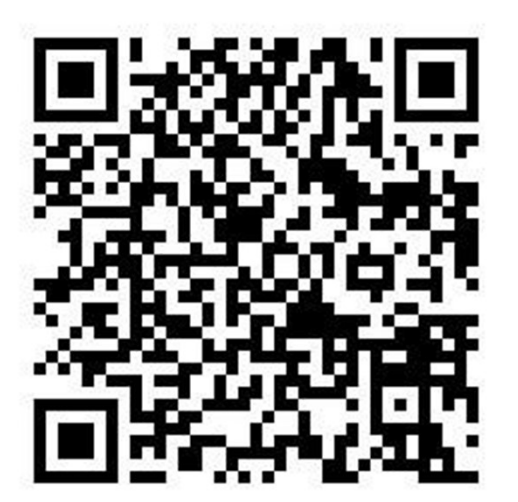

# <sup>2</sup>. ミーティングに参加する 【URL編】

○○○○○ さんがあなたを予約されたZoomミーティングに招待しています。 会議ホストの名前

トピック: 部屋の名前 | 時間: 2020年4月29日 07:30 PM 大阪、札幌、東京

Zoomミーティングに参加する https://zoom.us/□□□ ⇦クリック

ミーティングID: ●●●●● パスワード:※※ ⇔入室時に必要

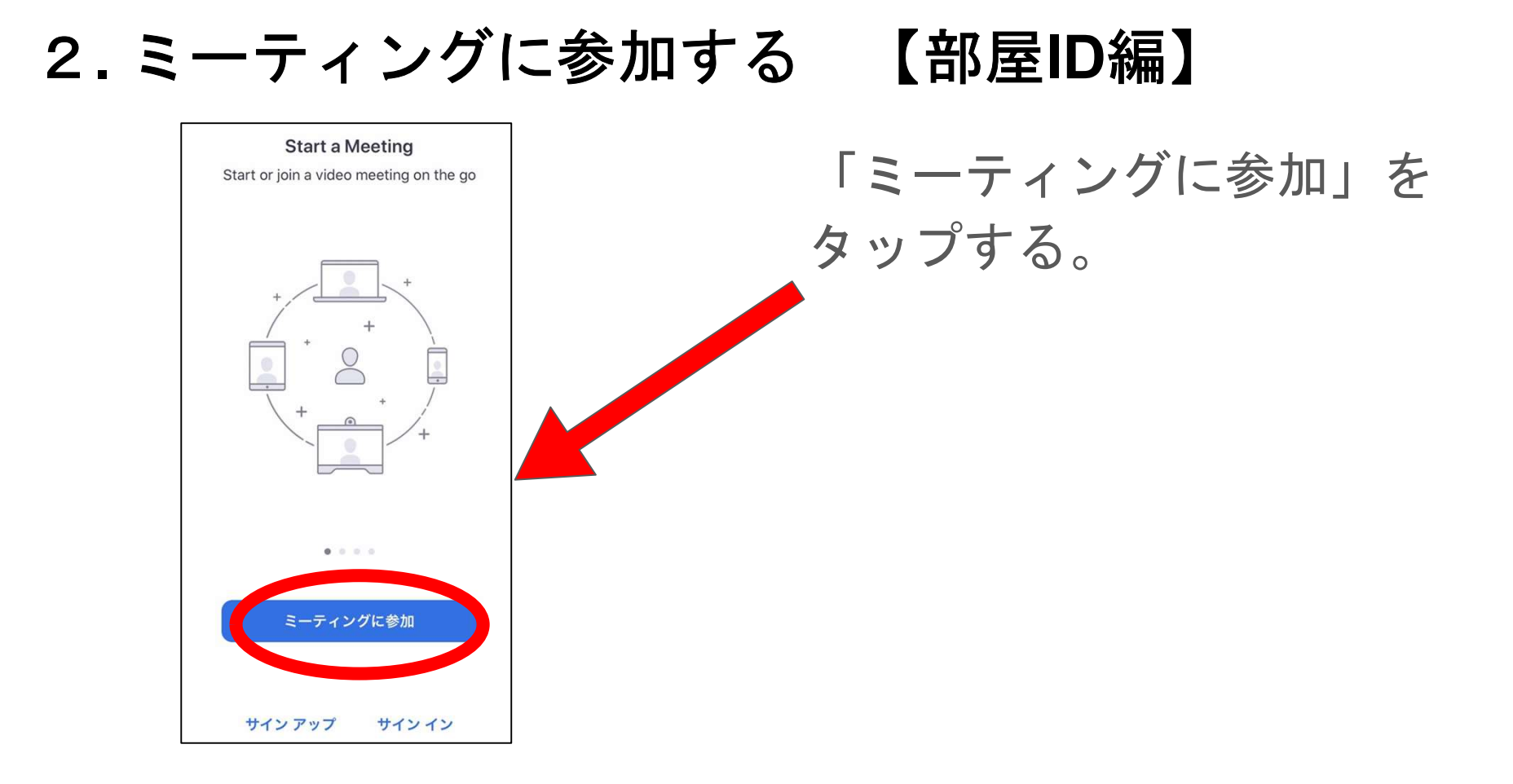

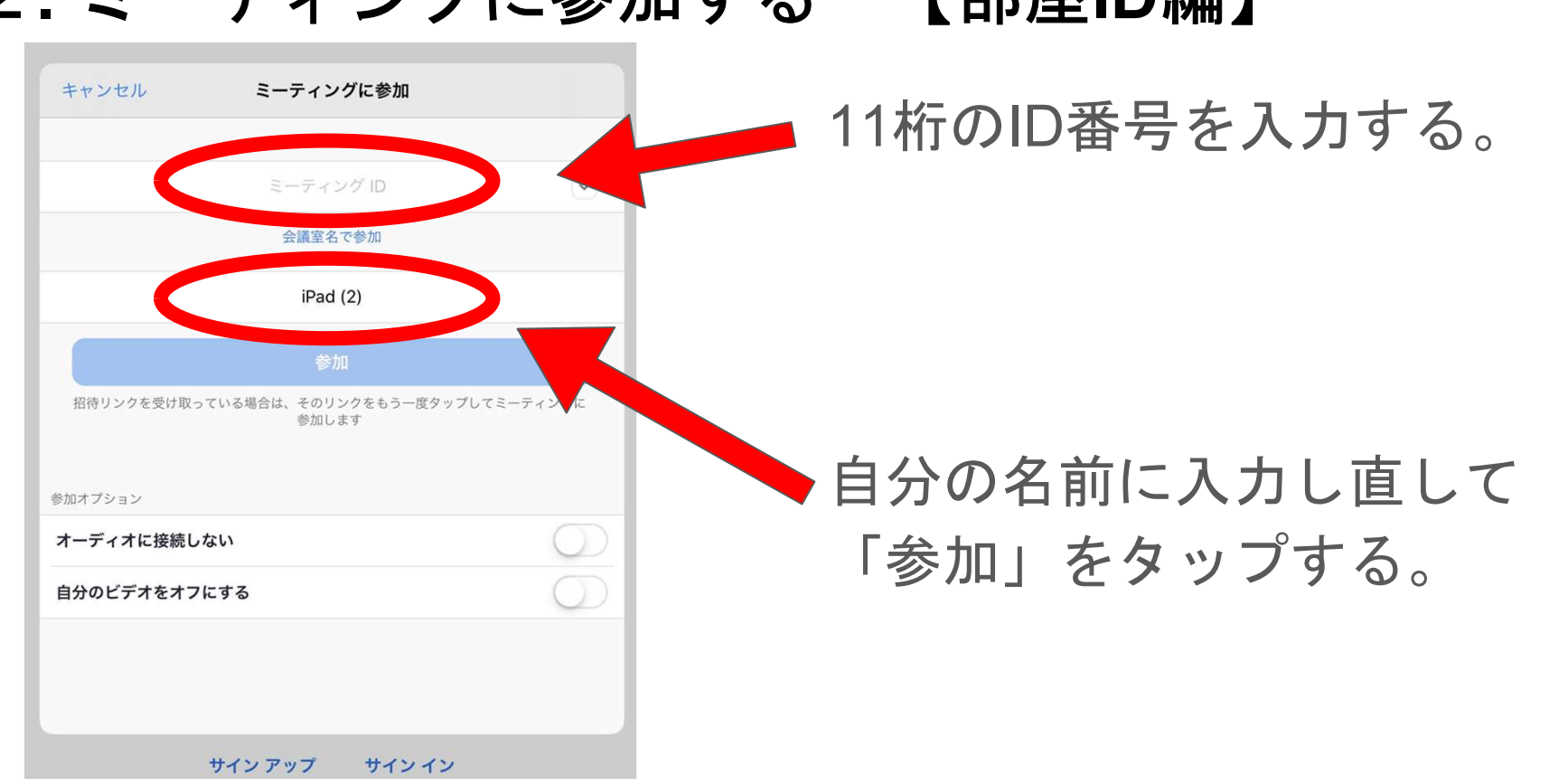

# 2. ミーティングに参加する 【部屋ID編】

# <sup>2</sup>. ミーティングに参加する 【共通】

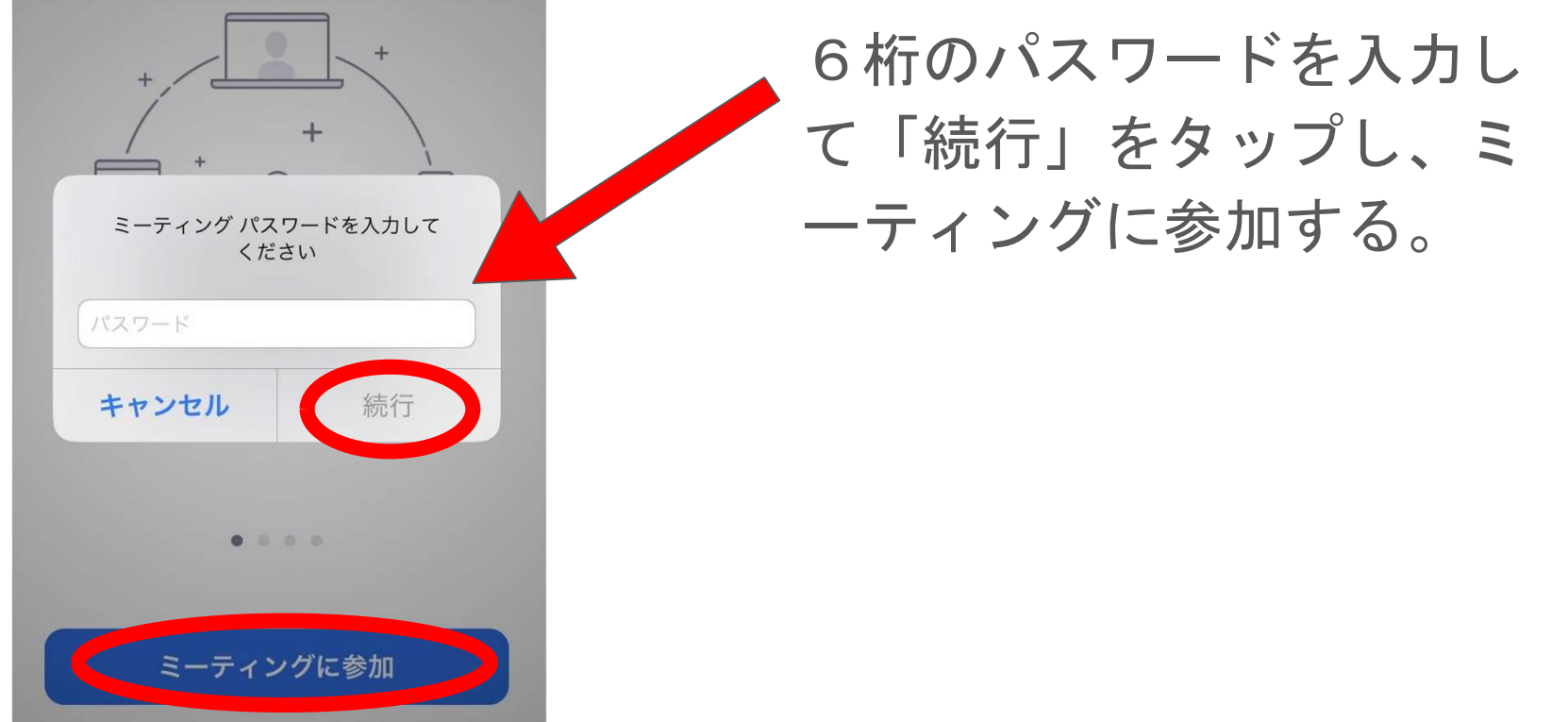

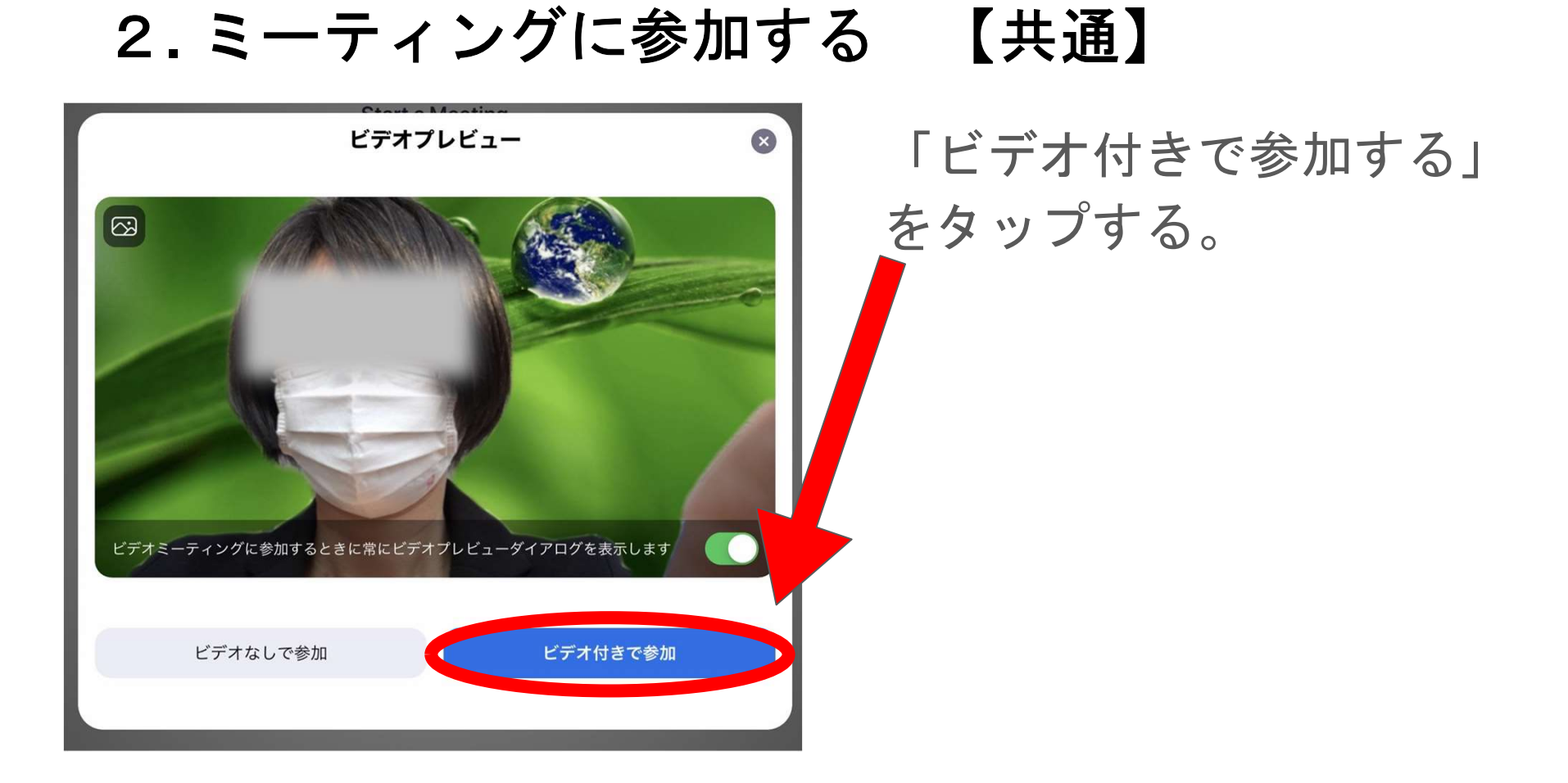

## <sup>2</sup>. ミーティングに参加する 【共通】

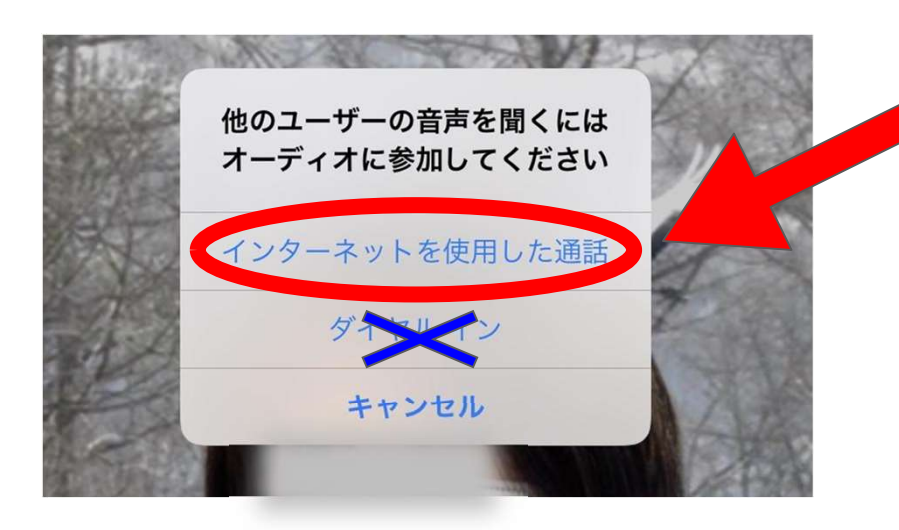

### 「インターネットを使用した 通話」をタップ。

\*ダイヤルインを使うと電話料 金がかかるので使わない。

# <sup>2</sup>. ミーティングに参加する 【共通】

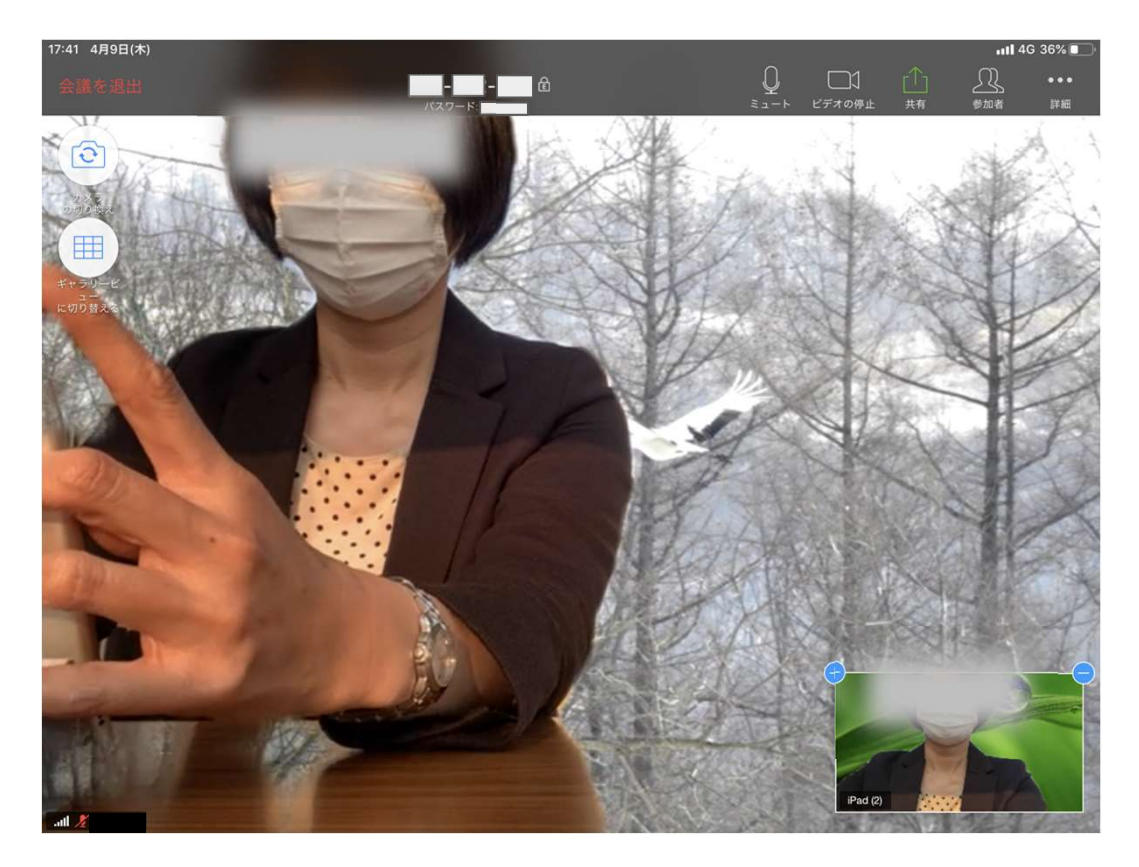

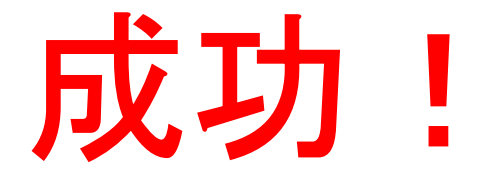

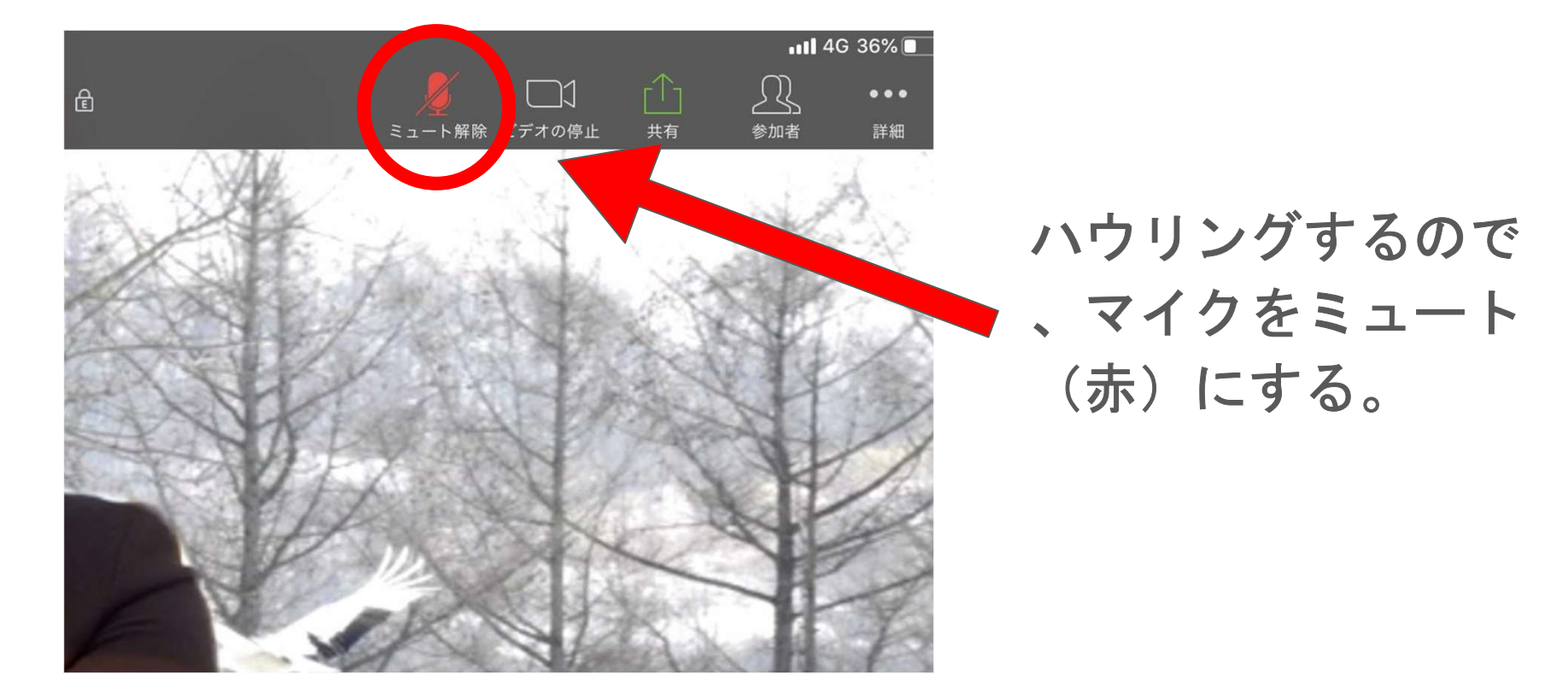

## 2. ミーティングに参加する

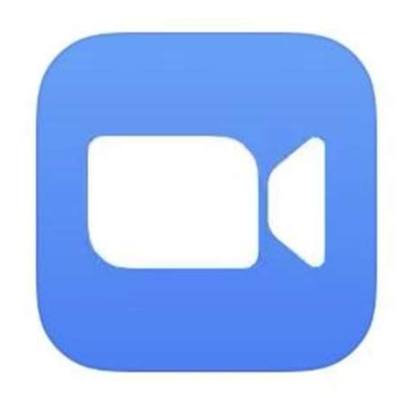

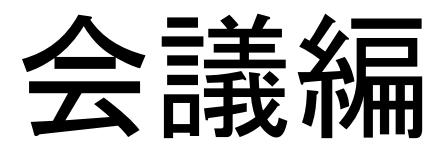

#### 3. ミーティングを楽しむ

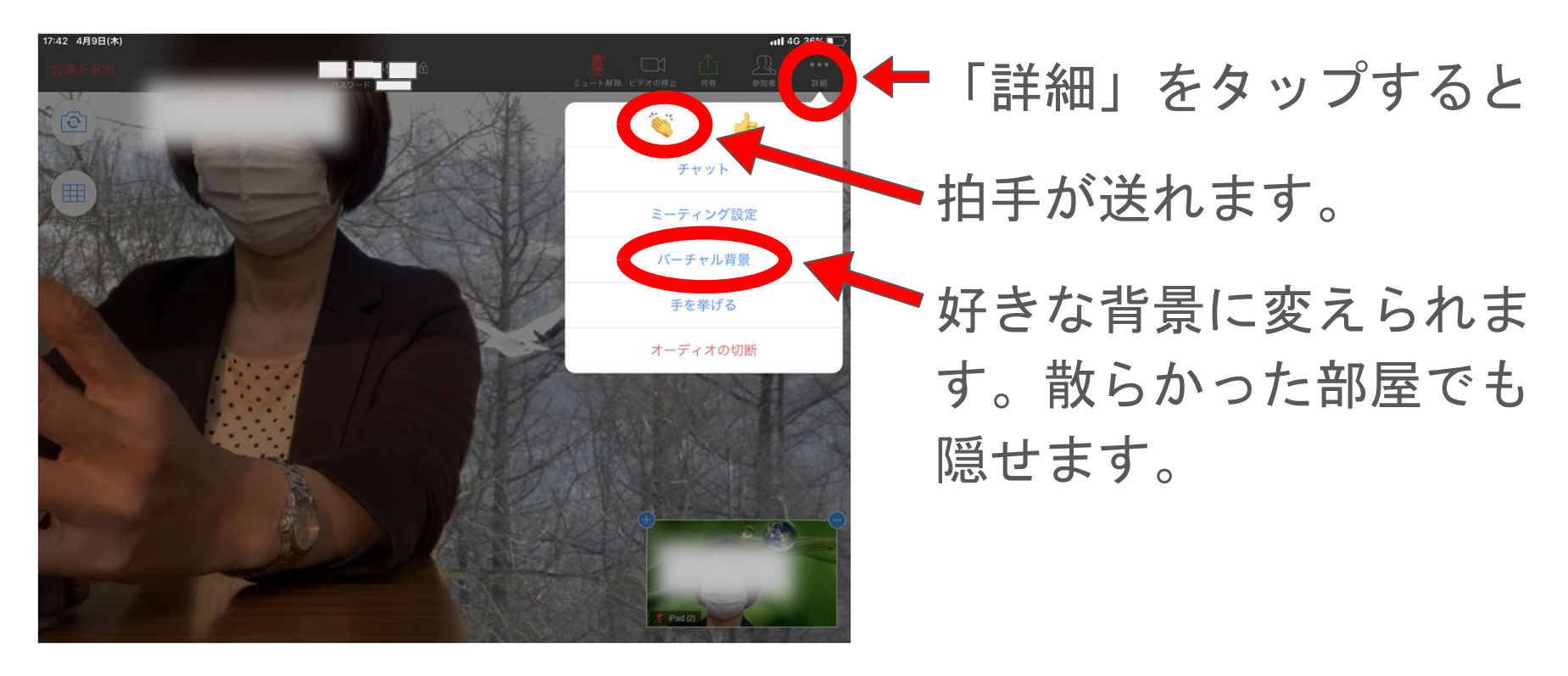

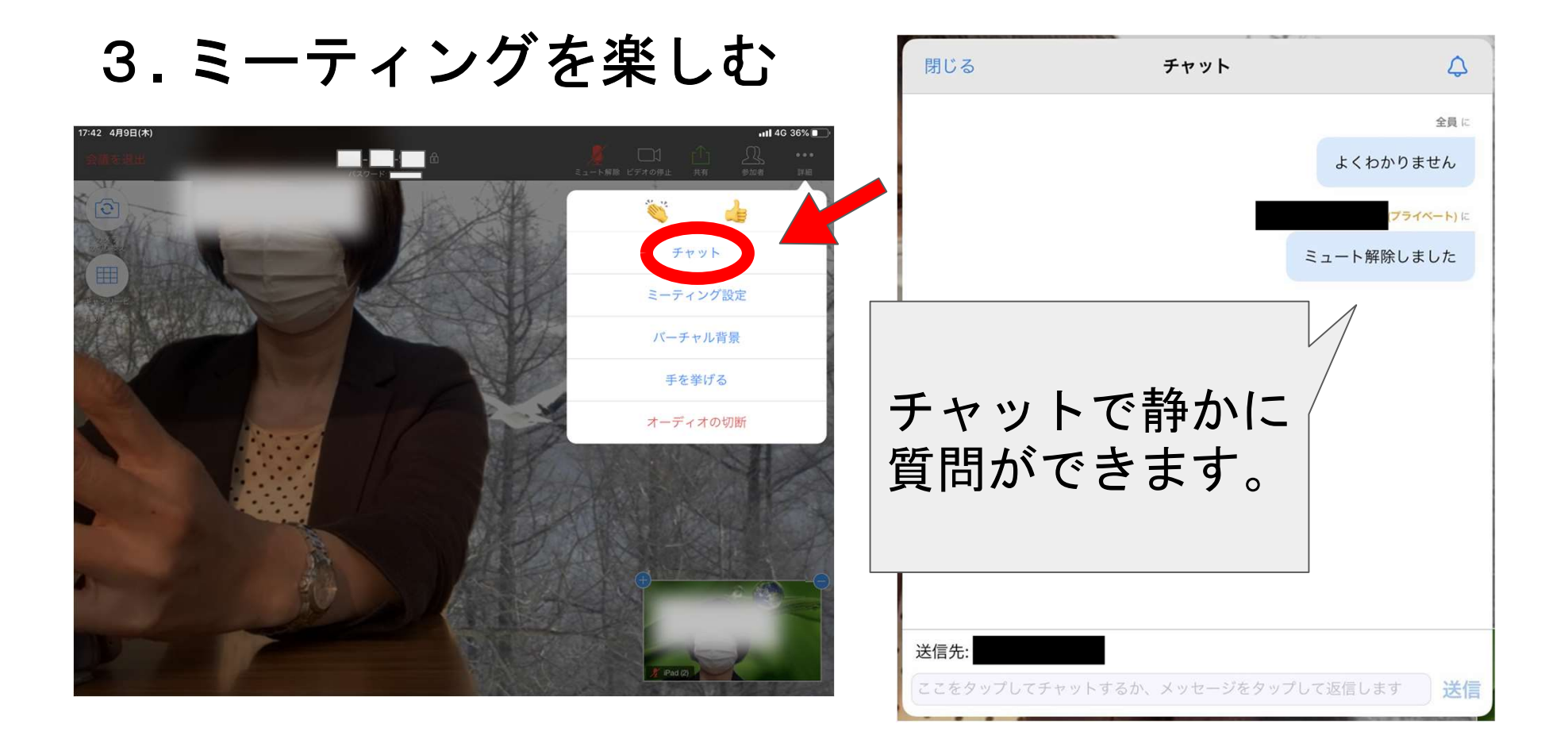

#### 3. ミーティングを楽しむ

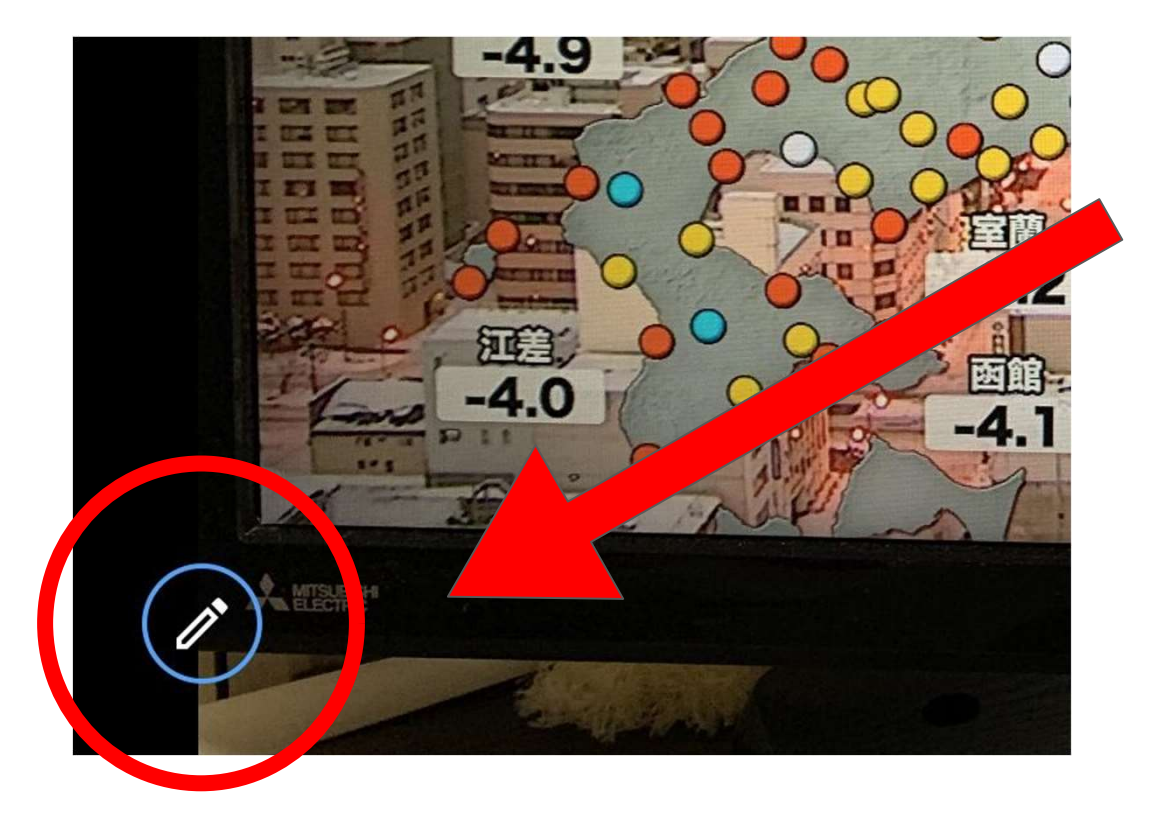

ホストが写真を共有し た時に出てくるペンマ ークをタップすれば、 画面に書き込めます。

3. ミーティングを楽しむ

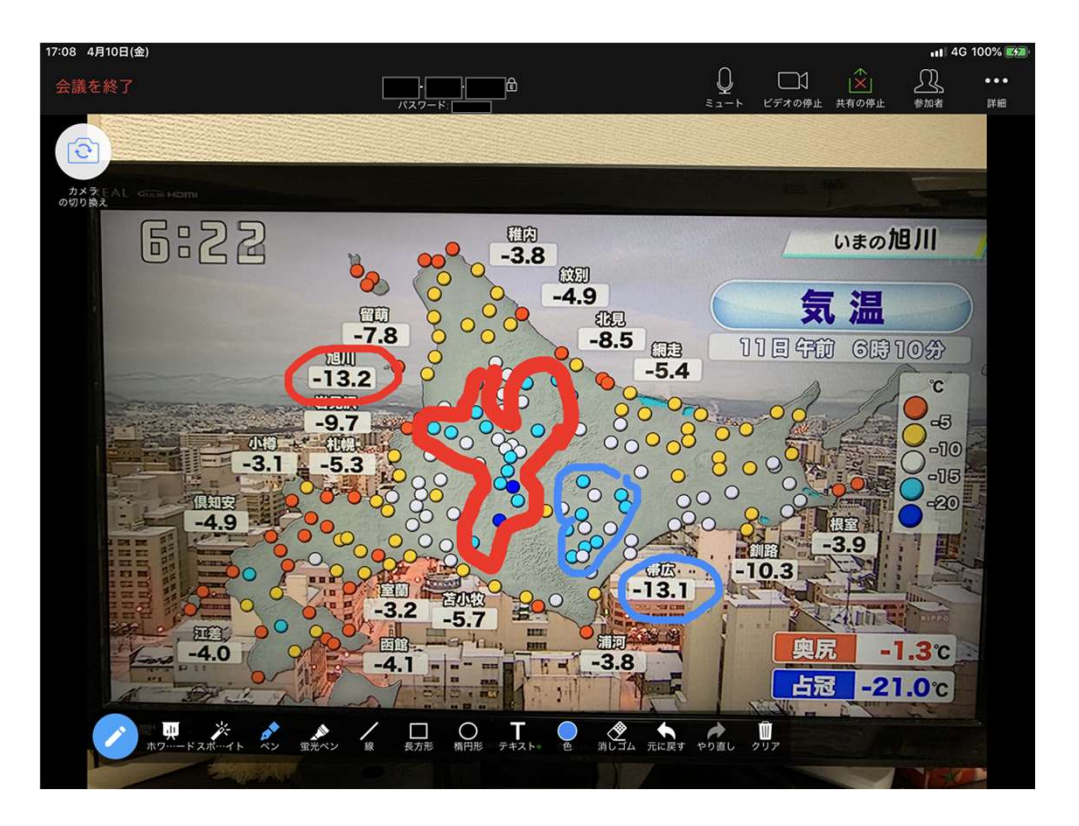

#### ホストも参加者も書き込 めます。